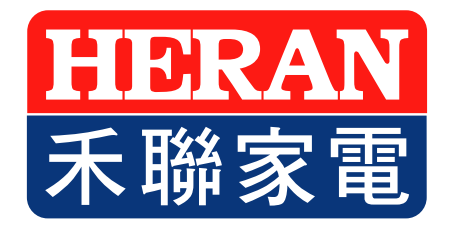

# **禾聯雲端家電 安裝及操作說明**

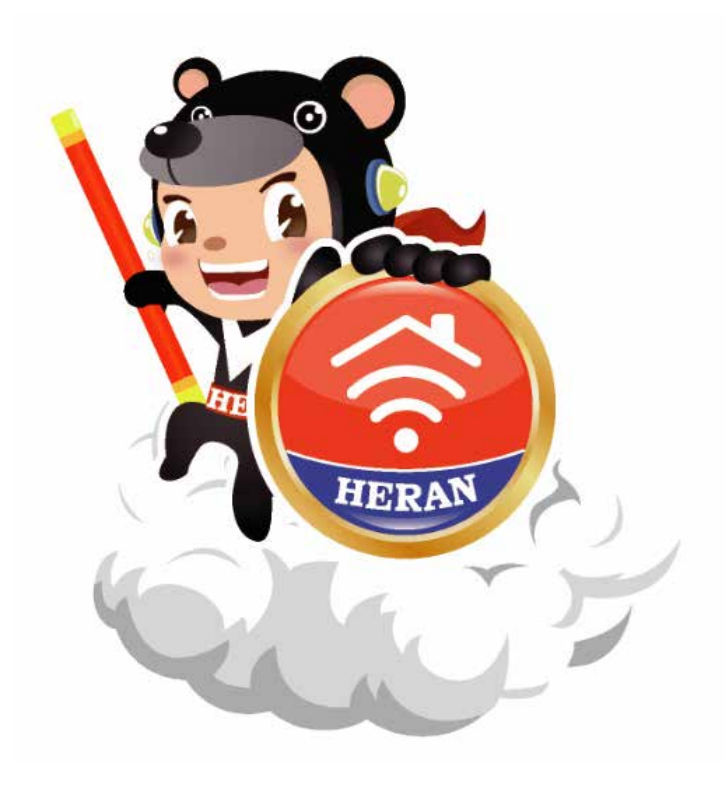

# **壹、帳號註冊 & 登入**

完成下載後,點擊註冊按鈕進行註冊。(如圖B1、2、3、4) 完成註冊後,請至您的E-mail收取驗證信件來開通您的會員帳號。

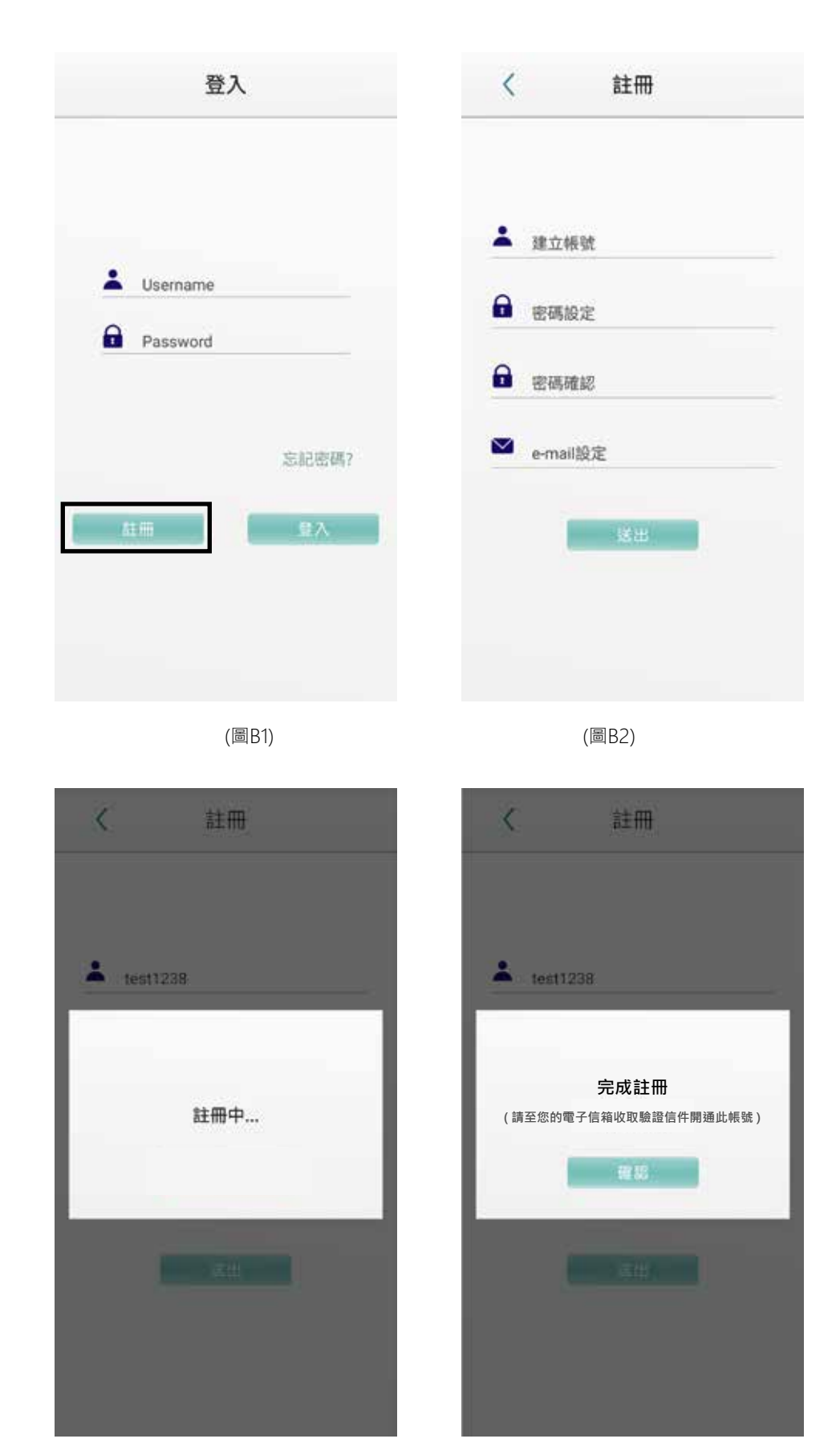

(圖B3) (圖B4)

(一) 帳號管理(含變更密碼、信箱)

點選下方 <sup>會</sup> 進入設置頁面, 點擊左上 <sup>言</sup> 選擇帳號管理, 即可「變更信箱」、「變更密碼」、「忘記密碼」。

\*目前暫無登出功能,若需更換使用者帳號請至手機內部應用程式管理清除存取。

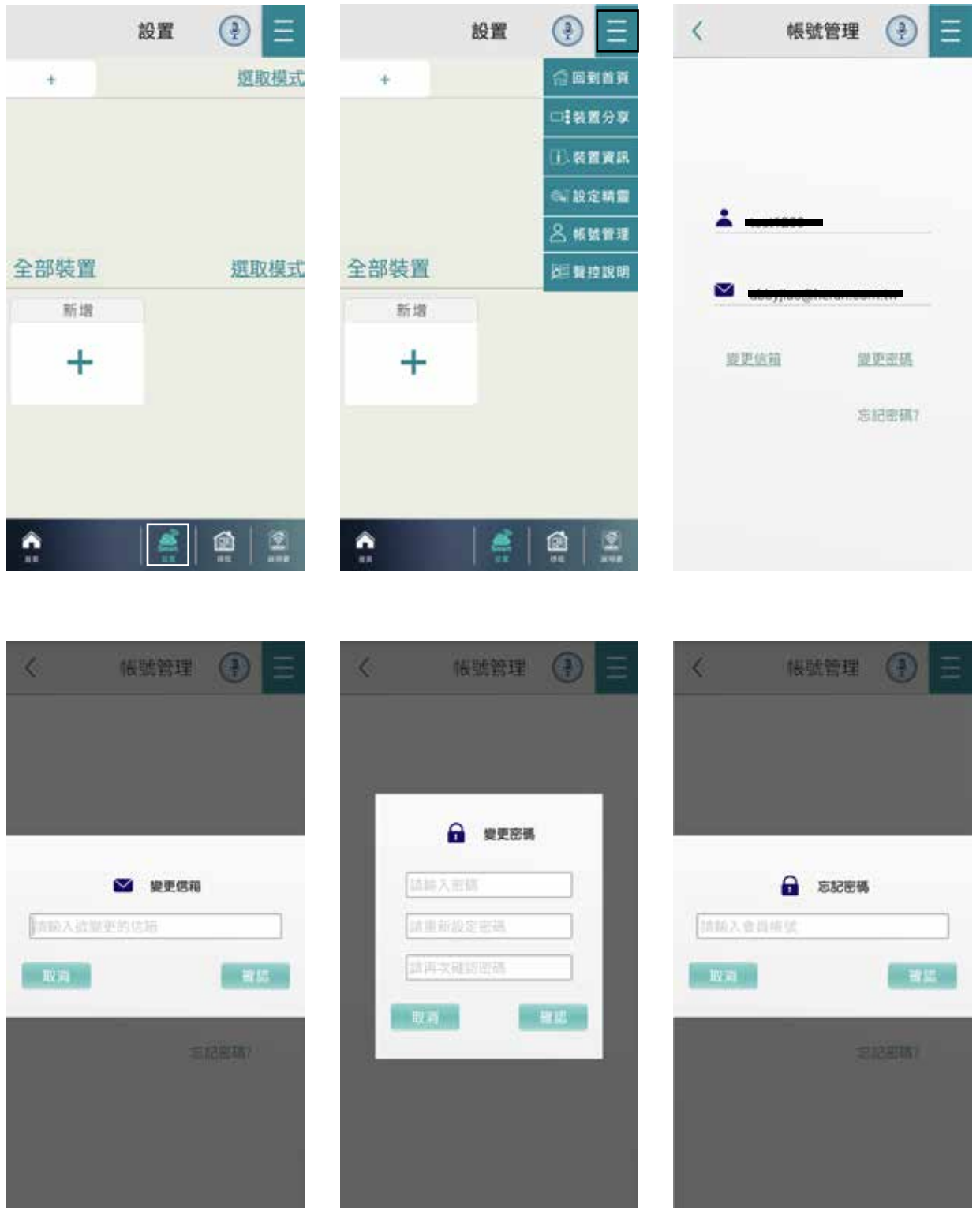

# **貳、裝置資訊的取得**

**(一) 新增裝置:**

#### **▶** Step1 點選「新增」

進入首頁,點擊「新增」,來建立 此行動裝置將操控的裝置。(圖Bl) \*並且將手機先配對上您的Wifi。

### **▶ Step2 「網路安全性金鑰」**

 連接裝置配對所需之WIFI之名稱及 密碼。(如圖B2)

但注意,請使用既有之WIFI且目前行 動裝置所連結之WIFI需與欲設定之 WIFI相同。

由於此將決定裝置連結IoT後台所用 之WIFI · 故不得以行動裝置目前之 3/4G行動網路以無線基地台的形式 分享給裝置進行此設定。否則將造成 手機帶出外後,裝置即斷線之情形發 生。

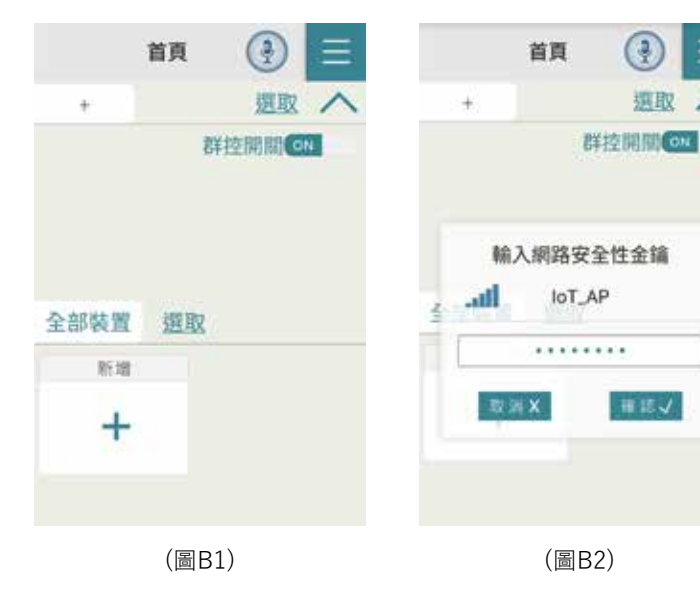

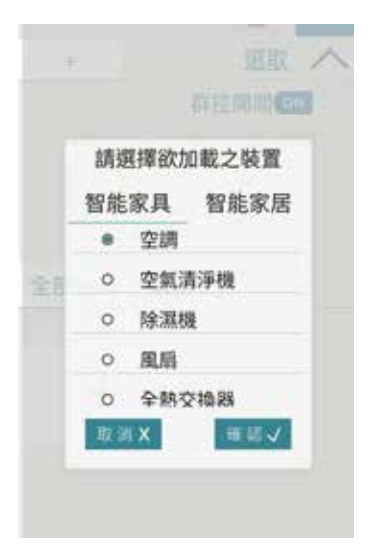

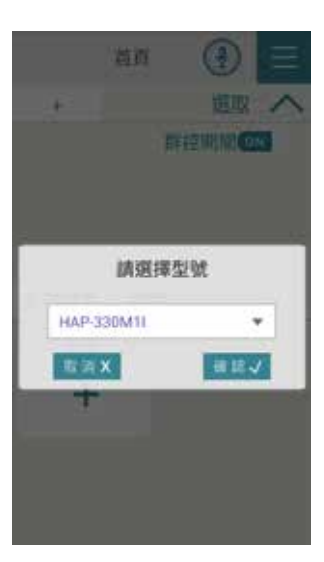

(圖C1)

(圖C2)

#### **▶ Step3 選擇「裝置」**

選擇您欲加載之裝置類型與型號等 等。(如圖C1、C2)

#### **▶ Step3 裝置配對方式**

 配對方式可選掃描配對、手動配 對及AS配對。(如圖D1) 掃描配對可直接掃機身面版上MAC 條碼,或直接將裝置設備之MAC號 輸入。

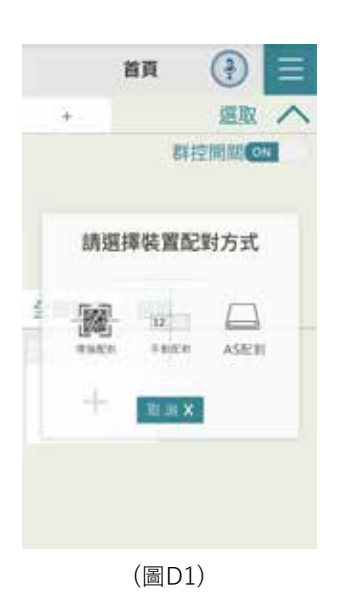

 輸入完畢後進行裝置之配 對進度,當跳出裝置配對成功 提示

(如圖D3)及首頁清單出現裝置 圖樣時,即新增成功。若配對 過程中網路出現問題,即會出 現配對失敗警示(如圖D4) 請重 新操作。

\*注意,獲取之權限,僅限於 該行動裝置自行新增之裝置, 若接受另外—台行動裝置分享 之權限,不會再行分享,且接 受分享之行動裝置,亦無法更 改裝置之使用網域(如圖D4)。

**(二)裝置權限之分享及接收**

**1. 權限分享 : 將此行動裝置 自行新增之空調裝置分享給另 外一台行動裝置之行為。**

 選取右上角選單(如圖E1) 選取裝置分享選項,選擇「分 享」(如圖E2),會出現空調裝 置清單及目前該裝置的分享資 訊(如圖E3),選取新增分享資 訊(圖示+),則欲分享操控權限 之行動裝置即會產生屬於該空 調裝置之QRcode及分享碼 (如圖E4)。

![](_page_4_Picture_6.jpeg)

首百

 $\bigcirc$ 

首首

**2. 權限接收 :將此行動裝置接受 另外一台行動裝置撮控權限之行 為。**

 選取右上角選單(如圖E1) 選 取裝置分享選項,選擇「接收」 (如圖E2),並掃描欲分享權限之 行動裝置產生之QRcode或輸入 其產生之分享碼(如圖E4) ·權限 接收之操作流程請參照(E4-1, 圖E4-2) 若權限接收成功將出現 訊息告知(如圖E5)。

\*若權限接收失敗則會出現訊息 告知。(如圖E6)

![](_page_5_Picture_3.jpeg)

# **參、裝置控制設定**

點選已連結之裝置圖示,可 進入裝置控制設定.進行裝 置之名稱修改、遠端開啟、 定時、定溫、風量、風向及 模式的名稱切換。(如圖F1)

裝置開機時行動裝置會以訊 息通知。(如圖F2)

\* 部分行動裝置在未開啟APP時,可能無 法收到訊息請於行動裝置自動啟動管理功 能中,將HeranIoT APP設為自動啟動。

![](_page_6_Picture_4.jpeg)

## **肆、裝置資訊 . 設定精靈**

進入設定頁面點選右上角目 可個別查看「裝置資訊」與「設定精靈」,(如圖H1.P2.P3) 裝置資訊可供維護時使用,設定精靈則可簡易設定裝置功能。

![](_page_6_Picture_98.jpeg)

# **伍、空間與裝置設置**

**(一) 空間新增 : (如圖**I**1)**

進入設定頁面點選上方新增 + ,並為此空間命名。

### **(二) 裝置新增 : (如圖**I**2~**I**4)**

空間新增完成後,點選「選取模式」選擇**此房間**您要新增的 装置,點擊下方灰色區域確定選取,若上方空間出現您選擇 的裝置即新增成功。

![](_page_7_Picture_5.jpeg)

選取模式 全部裝置  $2000$ - 追路開闢 2 装置1  $75 - 1$ HI-N2SEH 2cSzadtBi4carfu\*  $$ -22$  $\circ$   $\bullet$ OF 新增 ÷ ė 凾 苎 12  $(\text{bl}_1)$  (圖I2) (₹ 設置 客廳 撰取模式 装置1 **Stairs** 一组路開關 34 \*\*\*\* **KITIN** HI-N28FH 2-Szadikácachd  $\circ$   $\circ$  $22$ GIF. 全部裝置 選取模式  $2 - 1$ - 建路関間 ダー 装置1 **RT** HI-N28FH 2c5zad@i4carfu5  $$ -22$  $6<sup>2</sup>$ **IOR** 新增

 $\div$ 

鱼

昱

 $\hat{\mathbf{n}}$ 

設置

客廳

€

選取模式

![](_page_7_Picture_7.jpeg)

囹

## **(三) 刪除裝置/空間 :**

- (1) 空間裝置移除: 若需刪除空間內已配對之裝置, 在空間內點擊 「選取模式」並選擇您要刪除之裝置,點右下方垃圾桶 面 即 可完成刪除。**(如圖**I**5、6)**
- (2) 全部裝置 : 需個別刪除以配對之裝置,請在全部裝置欄位\*長按\* 您欲刪除之裝置即可刪除。
- (3) 刪除空間: 在上方空間列表\*長按\*您需刪除之空間, 即可刪除。  **(如圖**I**7)**

![](_page_8_Picture_52.jpeg)

# **陸、環境觸發**

\*請先完成空間新增與裝置配對才可設定環境觸發\*

如已完成配對,請點擊畫面中新增按鈕 (D (圖J1),選擇您要觸發的裝置 (圖J2),設定完成後點選右上方的「設定更新」即可完成觸發新增。. (1)設定觸發裝置 : 請點擊畫面中新增按鈕 (圖J1),選擇您要觸發的裝置。 (2)設定觸發條件:請調整畫面中的選取條(圖J1),調整至您要觸發的條件。 \*上方設定完成後,點選右上角「設定更新」即可完成觸發設定。

![](_page_9_Picture_33.jpeg)

# **柒、排程**

\*請先完成空間新增與裝置配對才可進行設定\*

### (1) **新增裝置** : 點選左方新增裝置可選擇您要排程之裝置(如圖K1.2)

![](_page_10_Picture_3.jpeg)

(1) **觸發** : 點選左方觸發時來設定要觸發的時間與星期(如圖K3.4.5) 並點選設定更新來完成設定。觸發設定成功(如圖K6)

\*若需刪除或重新設定,在您要刪除之時段往左滑即可。\*

![](_page_10_Picture_6.jpeg)

![](_page_10_Figure_7.jpeg)

![](_page_10_Figure_8.jpeg)

(圖K6)

![](_page_10_Figure_10.jpeg)